# **INSPIRON™**

### **OPSÆTNINGSVEJLEDNING**

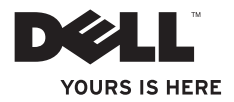

# **INSPIRON™**

### **OPSÆTNINGSVEJLEDNING**

Lovmodel: D03U-serien Lovgivningsmæssig type: D03U001

## **Bemærkninger, forsigtighedsregler og advarsler**

- **BEMÆRK!** BEMÆRK! angiver vigtige oplysninger, som kan hjælpe dig med at udnytte computeren optimalt.
- **FORSIGTIG! FORSIGTIG! angiver risiko for beskadigelse af hardware eller datatab samt, hvordan du kan undgå problemet.**

**ADVARSEL! ADVARSEL! angiver risiko for tingskade, personskade eller død.**

Hvis du har købt en Dell™-computer i n-serien, gælder eventuelle referencer til Microsoft® Windows®-operativsystemer i dette dokument ikke.

**Oplysningerne i dette dokument kan ændres uden varsel.**

#### **© 2010 Dell Inc. Alle rettigheder forbeholdes.**

\_\_\_\_\_\_\_\_\_\_\_\_\_\_\_\_\_\_

Enhver form for gengivelse af dette materiale uden skriftlig tilladelse fra Dell Inc. er strengt forbudt.

Varemærker, der er brugt i teksten: Dell, DELL-logoet, *YOURS IS HERE*, *Solution Station, Inspiron* og DellConnect er varemærker tilhørende Dell Inc.; AMD, AMD Athlon, AMD Turion, AMD Phenom og ATI Mobility Radeon er varemærker tilhørende Advanced Micro Devices, Inc.; Microsoft, Windows og Windows-startknaplogoet er enten varemærker eller registrerede varemærker tilhørende Microsoft Corporation i USA og/eller andre lande; Blu-ray Disc er et varemærke tilhørende Blu-ray Disc Association; Ubuntu er et registreret varemærke tilhørende Canonical Ltd.

Andre varemærker og varenavne, der anvendes i dette dokument, kan være varemærker og varenavne tilhørende deres respektive ejere. Dell Inc. frasiger sig enhver form for ejendomsret til andre varemærker og -navne tilhørende andre.

#### **Maj 2010 P/N CPHTK Rev. A00**

## **Indhold**

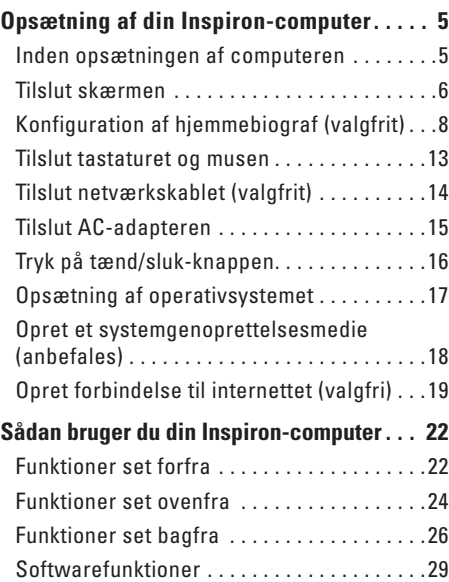

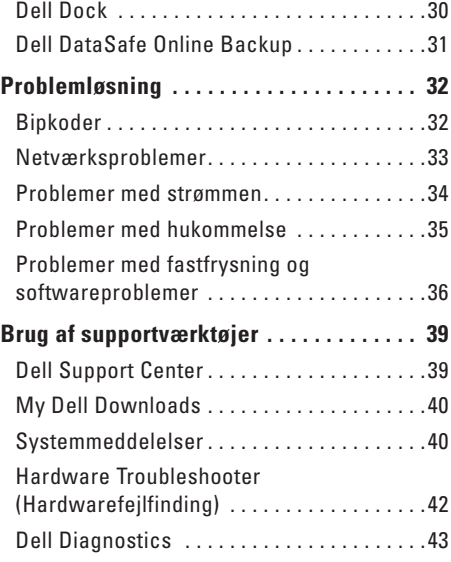

#### **Indhold**

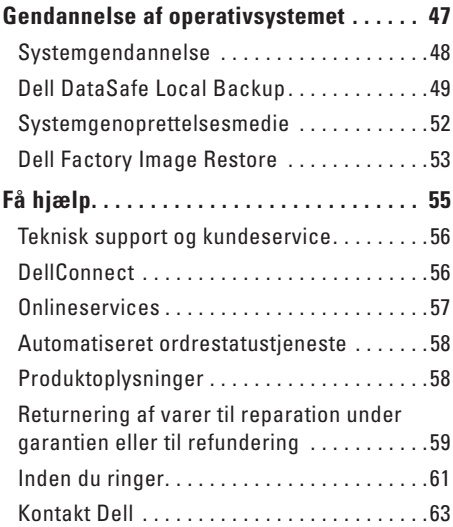

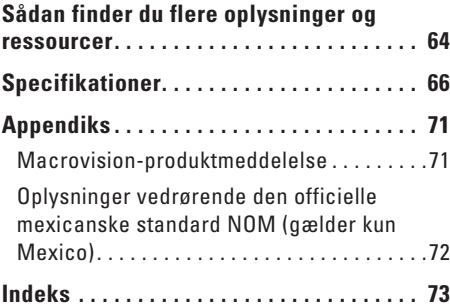

<span id="page-6-0"></span>Dette afsnit indeholder oplysninger om opsætning af din stationære Dell™ Inspiron™-pc.

**ADVARSEL! Inden du går i gang med de procedurer, som beskrives i dette afsnit, skal du læse de sikkerhedsanvisninger, der fulgte med computeren. Se webstedet Regulatory Compliance på www.dell. com/regulatory\_compliance for at få flere oplysninger om best practice for sikkerhed.**

## **Inden opsætningen af computeren**

Placer computeren på en plan overflade et sted, hvor der er nem adgang til en strømkilde og tilstrækkelig ventilation.

Hvis luftgennemstrømningen omkring computeren hæmmes, kan den blive overophedet. Du kan forebygge overophedning ved at sikre, at der er mindst 10,2 cm fri plads bag computeren og mindst 5,1 cm til hver af siderne. Placer aldrig en tændt computer i et aflukket rum, f.eks. et skab eller en skuffe.

## <span id="page-7-0"></span>**Tilslut skærmen**

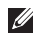

**BEMÆRK!** Du kan også tilslutte computeren til dit tv. Du kan finde flere oplysninger under "Konfiguration af hjemmebiograf (valgfrit)" på side [8.](#page-9-1)

Tilslut skærmen ved hjælp af det integrerede VGA-stik eller HDMI-stikket. I forbindelse med at få en bedre ydeevne anbefales det, at du tilslutter skærmen ved hjælp af HDMI-stikket.

Du kan købe en HDMI til DVI-adapter og ekstra HDMI-kabler på Dells websted på **www.dell.com**.

Brug det relevante kabel ud fra de stik, som er tilgængelige på computeren og skærmen. Tabellen nedenfor viser en oversigt over tilgængelige stik på computeren og skærmen.

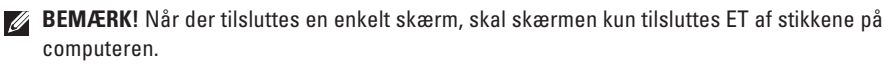

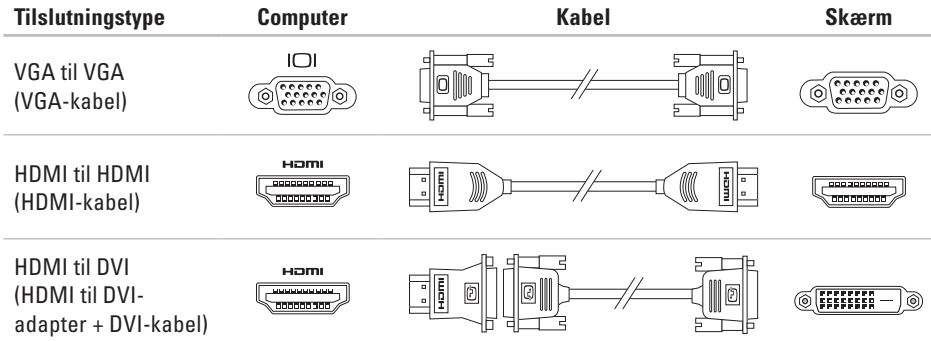

## <span id="page-9-1"></span><span id="page-9-0"></span>**Konfiguration af hjemmebiograf (valgfrit)**

Du kan konfigurere hjemmebiografen ved at tilslutte din computer til en fladskærm, enten direkte eller via en audio/video-modtager ved hjælp af et eller flere HDMI-kabler.

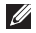

**BEMÆRK!** Der medfølger ikke HDMI-kabler til din computer, og de skal derfor købes separat. Du kan købe HDMI-kablerne på **www.dell.com**.

#### **Direkte tilslutning til fladskærmen**

- **1.** Tilslut tastaturet og musen (se "Tilslut tastaturet og musen" på side [13](#page-14-1)).
- **2.** For lyd- og videooutput: Tilslut den ene ende af HDMI-kablet til HDMI-stikket på computeren og den anden ende til et ledigt HDMI-stik på fladskærmen.
- **3.** For yderligere lydoutput (valgfrit): Tilslut det analoge 2.1-lydkabel til linjeudgangen på din computer, og tilslut kablerne til dine 2.1-kanalhøjttalere.

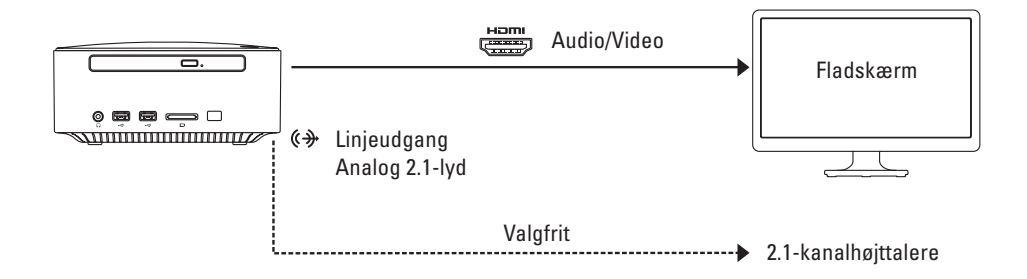

#### **Opret forbindelse til fladskærmen via audio/video-modtageren**

- **1.** Tilslut tastaturet og musen (se "Tilslut tastaturet og musen" på side [13](#page-14-1)).
- **2.** For audio- og videooutput:
	- a. Tilslut den ene ende af HDMI-kablet til HDMI-stikket på computeren og den anden ende til en ledig HDMI-indgang på din audio/video-modtager.
	- b. Tilslut den ene ende af HDMI-kablet til HDMI-udgangen på din audio/video-modtager og den anden ende til et ledigt HDMI-stik på fladskærmen.
- **3.** For yderligere lydoutput (valgfrit):
	- Analog 2.1-lyd: Tilslut det analoge 2.1-lydkabel til linjeudgangen på din computer, og tilslut kablerne til dine 2.1-kanalhøjttalere.
	- 7.1-digitallyd:
		- a. Tilslut den ene ende af det optiske S/PDIF-kabel til det optiske S/PDIF-stik på computeren og den anden ende til et ledigt optisk S/PDIF-stik på audio/video-modtageren.
		- b. Tilslut kablerne til 7.1-kanallyd fra audio/video-modtageren til dine 7.1-kanalhøjttalere.

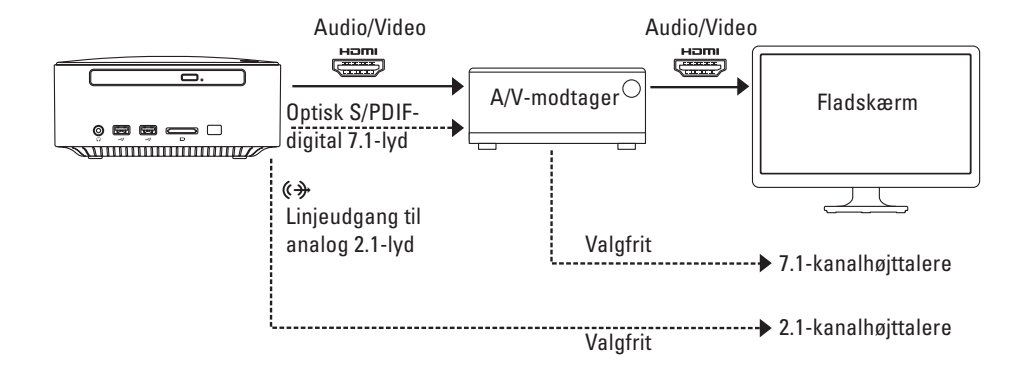

#### **Juster indstillingerne for skærmskalering**

Indstillingerne for skalering gør det muligt at tilpasse billedet på skærmen. Sådan justerer du indstillingerne for skalering:

- **1.** Kontroller, at computeren er tændt.
- **2.** Klik på **Start** → **Programmer** → **Catalyst Control Center** → **CCC**.
- **3.** Klik på **Graphics (Grafik)** → **Desktops & Displays (Stationære pc'er og skærme)** i vinduet **Catalyst™ Control Center**.
- **4.** Højreklik på den skærm, som du vil konfigurere, i vinduet **Desktops & Displays (Stationære pc'er og skærme)**.
- **5.** Vælg **Configure....** (Konfigurer).
- **6.** Vælg fanen **Scaling Options** (Skaleringsmuligheder) i det vindue, som åbnes.
- **7.** Juster skaleringen, så billedet passer til skærmen.
- **8.** Klik på **OK**.

### <span id="page-14-1"></span><span id="page-14-0"></span>**Tilslut tastaturet og musen**

Sæt USB-tastaturet og -musen i USB-stikkene på computerens bagside.

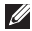

**BEMÆRK!** Hvis du har købt et trådløst Dell-tastatur med trackball, skal du se den dokumentation, som fulgte med den, for at installere det trådløse tastatur.

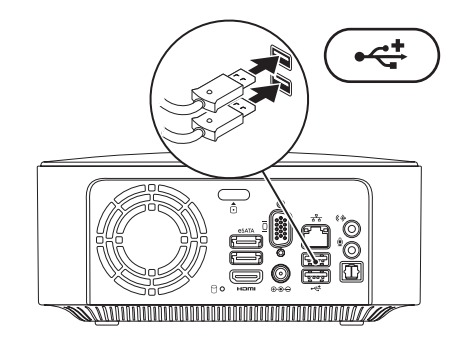

## <span id="page-15-0"></span>**Tilslut netværkskablet (valgfrit)**

En netværksforbindelse er ikke påkrævet til at fuldføre opsætningen af computeren, men hvis du har en eksisterende netværks- eller internetforbindelse, der bruger en kabelforbindelse (f.eks. en bredbåndsforbindelse eller et Ethernet-stik), kan du tilslutte den nu.

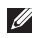

**BEMÆRK!** Slut kun et Ethernet-kabel til netværksstikket (RJ45-stik). Sæt ikke en telefonledning (RJ11-stik) i netværksstikket.

Hvis du vil slutte computeren til et netværk eller en bredbåndsenhed, skal du slutte den ene ende af netværkskablet til netværksporten eller bredbåndsenheden. Slut den anden ende af netværkskablet til netværksstikket (RJ45-stikket) på computerens bagside. Et klik angiver, at netværkskablet er tilsluttet korrekt.

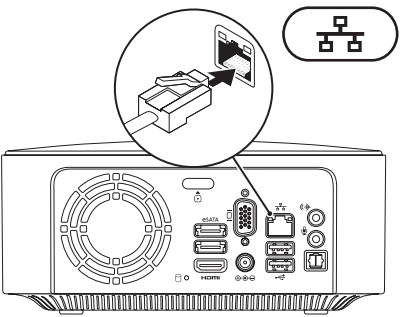

### <span id="page-16-0"></span>**Tilslut AC-adapteren**

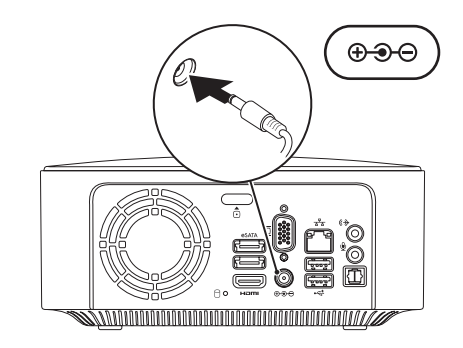

## <span id="page-17-0"></span>**Tryk på tænd/sluk-knappen**

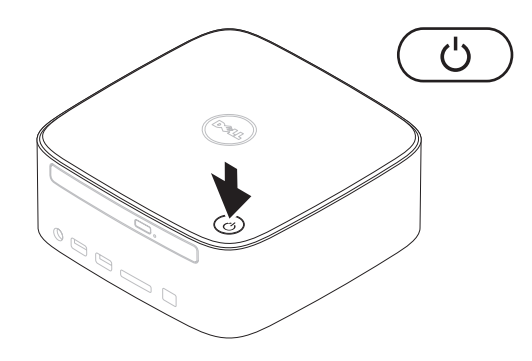

## <span id="page-18-0"></span>**Opsætning af operativsystemet**

Det operativsystem, du valgte på købstidspunktet, er forudinstalleret på din computer.

#### **Konfigurer Microsoft Windows**

Følg vejledningen på skærmen for at konfigurere Microsoft® Windows® første gang. Disse trin er obligatoriske og kan tage noget tid at gennemføre. Windowsinstallationsskærmbillederne fører dig gennem forskellige procedurer, herunder accept af licensaftaler, konfiguration af indstillinger og opsætning af en internetforbindelse.

- **FORSIGTIG! Afbryd ikke operativsystemet under konfigurationsprocessen. Dette kan medføre, at computeren ikke kan bruges og at du skal geninstallere operativsystemet.**
- **BEMÆRK!** Det anbefales, at du henter og installerer den nyeste BIOS og de nyeste drivere til computeren på **support.dell.com**.
- **BEMÆRK!** Du kan finde flere oplysninger  $\mathscr{M}$ om operativsystemet og funktionerne på **support.dell.com**/**MyNewDell**.

#### **Opsætning af Ubuntu Linux**

Følg vejledningen på skærmen for at konfigurere Ubuntu Linux første gang.

## <span id="page-19-0"></span>**Opret et systemgenoprettelsesmedie (anbefales)**

**BEMÆRK!** Det anbefales, at du opretter et  $\mathscr{M}$ systemgenoprettelsesmedie i forbindelse med konfigurationen af Microsoft Windows.

Systemgenoprettelsesmediet kan bruges til at gendanne computeren til den oprindelige tilstand, som den havde, da du købte den, uden at datafilerne påvirkes (uden brug af disken med operativsystemet). Du kan bruge systemgenoprettelsesmediet, hvis computeren ikke længere fungerer som ønsket på grund af ændringer, du har foretaget i hardwaren, softwaren, driverne eller andre systemindstillinger.

Når du skal oprette et systemgenoprettelsesmedie, skal du bruge følgende:

- • Dell DataSafe Local Backup
- • USB-nøgle med mindst 8 GB kapacitet eller en dvd-r/dvd+r-disk eller en Blu-ray Disc™

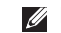

**BEMÆRK!** Dell DataSafe Local Backup understøtter ikke genskrivbare diske.

Sådan opretter du et

systemgenoprettelsesmedie:

- **1.** Kontroller, at computeren er tændt.
- **2.** Sæt disken eller USB-nøglen i computeren.
- **3.** Klik på **Start** → **Programmer**→ **Dell DataSafe Local Backup**.
- **4.** Klik på **Create Recovery Media** (Opret genoprettelsesmedie).
- **5.** Følg vejledningen på skærmen.
- **BEMÆRK!** Du kan finde oplysninger om  $\mathscr{M}$ brugen af systemgenoprettelsesmediet under "Systemgenoprettelsesmedie" på side [52](#page-53-1).

## <span id="page-20-0"></span>**Opret forbindelse til internettet (valgfri)**

Hvis du vil oprette forbindelse til internettet, skal du bruge et modem eller en netværksforbindelse samt en internetudbyder (ISP).

Hvis et eksternt USB-modem eller en trådløs WLAN-adapter ikke er en del af den oprindelige ordre, kan du købe det på **www.dell.com**.

#### **Opsætning af en kabelbaseret internetforbindelse**

- Hvis du bruger en modemforbindelse, skal du slutte telefonledningen til det eksterne USB-modem (tilbehør) og til telefonstikket i væggen, inden du opsætter internetforbindelsen.
- • Hvis du bruger en DSL- eller kabel-/ satellitmodemforbindelse, skal du kontakte internetudbyderen for at få hjælp til installationen.

Fuldfør opsætningen af den kabelbaserede internetforbindelse ved at følge vejledningen under "Opsætning af en internetforbindelse" på side [20.](#page-21-0)

#### **Opsætning af en trådløs forbindelse**

<span id="page-20-1"></span>**BEMÆRK!** Se dokumentationen, der fulgte med routeren, for at opsætte den trådløse router.

Inden du kan bruge den trådløse internetforbindelse, skal du oprette forbindelse til den trådløse router.

Sådan opretter du forbindelse til en trådløs router:

#### Windows® 7

- **1.** Gem og luk alle åbne filer, og afslut alle åbne programmer.
- **2.** Klik på Start **↔ Kontrolpanel.**
- **3.** Skriv netværk i søgefeltet, og klik på **Netværks- og delingscenter**→ **Opret forbindelse til et netværk**.
- **4.** Følg vejledningen på skærmen for at fuldføre opsætningen.

Windows Vista®

- **1.** Gem og luk alle åbne filer, og afslut alle åbne programmer.
- **2.** Klik på Start ↔→ Opret forbindelse til.
- **3.** Følg vejledningen på skærmen for at fuldføre opsætningen.

#### <span id="page-21-0"></span>**Opsætning af en internetforbindelse**

Internetudbydere og -tjenester varierer fra land til land. Kontakt internetudbyderen for at få oplysninger om, hvilke tjenester der er tilgængelige i dit land.

Hvis du ikke kan oprette forbindelse til internettet, men kunne gøre det tidligere uden problemer, kan det skyldes, at internetudbyderens tjeneste er nede. Kontakt internetudbyderen for at kontrollere driftsstatus, eller forsøg at oprette forbindelse igen senere.

Hav oplysningerne fra internetudbyderen klar. Hvis du ikke har en internetudbyder, kan du få hjælp til at finde en i guiden **Opret forbindelse til internettet**.

#### Sådan opretter du internetforbindelsen:

**Windows 7** 

- **1.** Gem og luk alle åbne filer, og afslut alle åbne programmer.
- **2.** Klik på **Start** → **Kontrolpanel.**
- **3.** Skriv netværk i søgefeltet, og klik på **Netværks- og delingscenter**→ **Konfigurer en ny forbindelse eller et netværk**→ **Opret forbindelse til internettet**.

Vinduet **Connect to the Internet** (Opret forbindelse til internettet) vises.

- **BEMÆRK!** Hvis du ikke ved, hvilken forbindelse du skal vælge, skal du klikke på **Hjælp mig med at vælge** eller kontakte din internetudbyder.
- **4.** Følg vejledningen på skærmen, og fuldfør opsætningen ved hjælp af de konfigurationsoplysninger, du har modtaget fra internetudbyderen.

#### Windows Vista

- **1.** Gem og luk alle åbne filer, og afslut alle åbne programmer.
- **2.** Klik på **Start** ← **Kontrolpanel**.
- **3.** Skriv netværk i søgefeltet, og klik på **Netværks- og delingscenter**→ **Konfigurer en forbindelse eller et netværk**→ **Opret forbindelse til internettet**. Vinduet **Opret forbindelse til internettet** vises.
- **BEMÆRK!** Hvis du ikke ved, hvilken forbindelse du skal vælge, skal du klikke på **Hjælp mig med at vælge** eller kontakte din internetudbyder.
- **4.** Følg vejledningen på skærmen, og fuldfør opsætningen ved hjælp af de konfigurationsoplysninger, du har modtaget fra internetudbyderen.

## <span id="page-23-0"></span>**Sådan bruger du din Inspiron-computer**

Dette afsnit indeholder oplysninger om Inspiron™-computerens funktioner.

## **Funktioner set forfra**

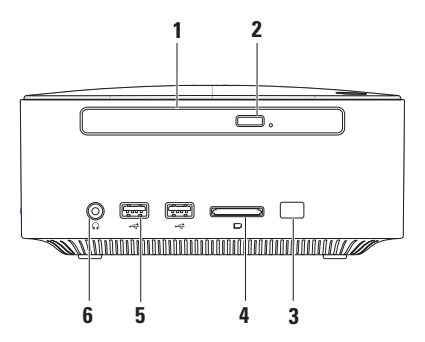

- **1 Optisk drev (valgfrit)**  Afspiller eller optager kun cd'er, dvd'er og Blu-ray Discs i standardstørrelse (12 cm). Hvis du vil sætte en disk i drevet eller fjerne en disk, skal du trykke på det optiske drevs udskubningsknap og derefter trække det optiske drevs bakke ud.
- **2 Det optiske drevs udskubningsknap** Skubber bakken til det optiske drev ud, når der trykkes på den.
- **3 IR-sensor (valgfri)** Registrerer enheder (som fjernbetjeninger), der bruger infrarøde signaler.
- **4 4-i-1-hukommelseskortlæser** Bruges til såvel hurtig som praktisk visning og deling af digitale fotos, musik, videoer og dokumenter, som er gemt på hukommelseskort.

**BEMÆRK**! Computeren leveres med en plastikdummy installeret i mediekortpladsen. Dummyer beskytter ubenyttede pladser mod støv og andre partikler. Gem dummyen og brug den, når der ikke er installeret et kort i pladsen. Dummyer fra andre computere vil muligvis ikke passe til denne computer.

- **5 USB 2.0-porte (2)**  Tilslutter eventuelle USB-enheder, f.eks. hukommelsesnøgler, digitalkameraer og MP3-afspillere.
- **6 Stik til hovedtelefoner** Tilslutter hovedtelefoner. **BEMÆRK!**: Hvis du vil tilslutte en aktiv højttaler eller et lydsystem, skal du bruge lydudgangsstikket eller S/PDIF-stikket på computerens bagside.

## <span id="page-25-0"></span>**Funktioner set ovenfra**

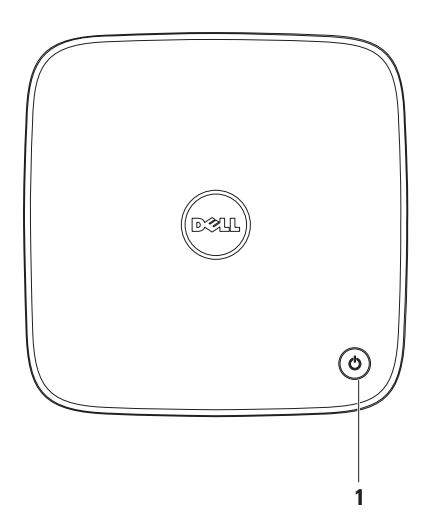

- **1**  $\boxed{\circlearrowright}$  **Tænd/sluk-knappen og indikator** Tænder eller slukker enheden, når der trykkes på den. Indikatoren i midten af denne knap angiver følgende strømtilstande:
	- • Fra Computeren er enten slukket, i dvaletilstand eller modtager ikke strøm.
	- • Konstant hvid Computeren er tændt.
	- • Konstant orange Computeren er i dvale- eller standbytilstand, eller der er problemer med systemkortet eller strømforsyningen.
	- • Blinkende orange Angiver, at der er et problem med systemkortet eller strømforsyningen.

**BEMÆRK!** Du kan finde oplysninger om strømproblemer under "Problemer med strøm" på side [34](#page-35-1).

## <span id="page-27-0"></span>**Funktioner set bagfra**

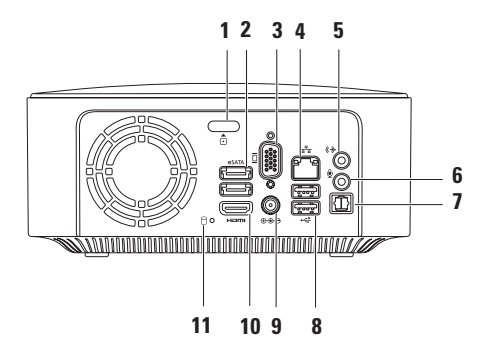

- **Udløsningsknap på topdæksel** Åbner computerens topdæksel.
- **eSATA-stik (2)** Tilslutter eSATA-kompatible lagerenheder (f.eks. ekstern harddisk og optisk drev) eller USB-enheder (f.eks. mus, tastatur, printer, ekstern harddisk eller MP3-afspiller).
- **VGA-stik** Tilslutter videoenheder som en skærm eller projektor.
- **Netværksstik** Forbinder din computer til et netværk eller en bredbåndsenhed.
- **Linjeudgangsstik** Tilslutter hovedtelefoner og højttalere med integrerede forstærkere.
- **Mikrofonstik** Tilslutter en mikrofon til tale eller lydinput i et lyd- eller telefoniprogram.
- **Optisk S/PDIF-stik** Tilslutter forstærkere, højttalere eller fladskærme til digitalt lydsignal med optiske digitale kabler. Dette format sender et lydsignal uden at undergå en analog konverteringsproces.
- **USB 2.0-stik (2)**  Tilslutter en USB-enhed som f.eks. mus, tastatur, printer, eksternt drev eller MP3-afspiller.
- **9 AC-adapterstik** Tilslutter til AC-adapteren for at levere strøm til computeren.
- **10 HDMI-stik** Tilslutter et tv til både 2.1-lyd og videosignaler.

**BEMÆRK:** Når der både er tilsluttet HDMI-stik og udgående stik, føres lyden gennem de analoge udgangsstik og ikke gennem HDMI-stikket.

**11 Indikator for harddiskaktivitet** — Tændes, når computeren læser eller skriver data. Et konstant hvidt lys er udtryk for aktivitet på harddisk.

**FORSIGTIG! I forbindelse med at undgå datatab bør du aldrig slukke computeren, mens lyset for aktivitet på harddisken blinker.**

## <span id="page-30-0"></span>**Softwarefunktioner**

**BEMÆRK!**Du kan finde flere oplysninger  $\mathscr{M}$ om de funktioner, som beskrives i dette afsnit, i *Dell Teknologiguide* på **support.dell.com/manuals** eller på følgende sted:

*Windows® 7*: Start → Alle **programmer**→ **Dell Help Documentation**. Windows Vista®: Start **↔ Hjælp og support**→ **Dell EDocs**.

#### **Produktivitet og kommunikation**

Du kan bruge computeren til at fremstille præsentationer, brochurer, lykønskningskort, foldere og regneark. Du kan også redigere og vise digitale fotografier og billeder. Din indkøbsordre indeholder oplysninger om, hvilken software der er installeret på computeren.

Når du har oprettet forbindelse til internettet, kan du få adgang til websteder, oprette en e-mail-konto samt overføre og hente filer.

#### **Underholdning og multimedier**

Du kan bruge computeren til at vise videoer, spille spil, oprette dine egne cd'er, lytte til musik og internetradiostationer. Det optiske diskdrev understøtter muligvis flere forskellige diskmedieformater, herunder cd'er, dvd'er og Blu-ray Discs (hvis det var valgt på købstidspunktet).

Du kan hente eller kopiere billeder og videofiler fra bærbare enheder, f.eks. digitalkameraer og mobiltelefoner. Software (valgfri) giver dig mulighed for at organisere og oprette musik- og videofiler, som kan optages på disk, gemmes på bærbare produkter som MP3-afspillere og håndholdte underholdningsenheder eller afspilles og vises direkte på tv, projektor og hjemmebiografudstyr.

<span id="page-31-0"></span>**Sådan bruger du din Inspiron-computer**

## **Dell Dock**

Dell Dock er en gruppe af ikoner, som giver nem adgang til ofte anvendte programmer, filer og mapper. Du kan tilpasse Dock ved at:

- • Tilføje eller fjerne ikoner
- • Gruppere relaterede ikoner i kategorier
- • Ændre farven og placeringen af docken
- • Ændre ikonernes funktionsmåde

 $\lceil 2 \rceil$ 

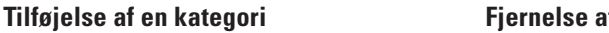

 $\bullet\hspace{0.02cm} \bullet\hspace{0.02cm} \bullet\hspace{0.02cm}\bullet\hspace{0.02cm}\bullet\hspace{0.02cm}\bullet$ 

- **1.** Højreklik på docken, klik på **Add** (Tilføj)→ **Category** (Kategori). Vinduet **Add/Edit Category** (Tilføj/rediger kategori) vises.
- **2.** Angiv en titel på kategorien i feltet **Title** (Titel).
- **3.** Vælg et ikon til kategorien i boksen **Select an image:** (Vælg et billede:) .
- **4.** Klik på **Save** (Gem).

#### **Tilføjelse af et ikon**

Træk ikonet til docken eller til en kategori, og slip det.

#### **Fjernelse af en kategori eller et ikon**

- **1.** Højreklik på kategorien eller ikonet på docken, og klik på **Delete shortcut** (Slet genvej) eller **Delete category** (Slet kategori).
- **2.** Følg vejledningen på skærmen.

#### **Tilpasning af docken**

- **1.** Højreklik på docken, og klik på **Advanced Setting...** (Avanceret indstilling...).
- **2.** Tilpas docken ved at vælge den ønskede valgmulighed.

## <span id="page-32-0"></span>**Dell DataSafe Online Backup**

- **BEMÆRK!** Dell DataSafe Online er muligvis  $\mathscr{M}$ ikke tilgængelig i alle områder.
- *BEMÆRK!* Det anbefales at anvende en bredbåndsforbindelse med hurtige upload-/ downloadhastigheder.

Dell DataSafe Online er en automatisk service til sikkerhedskopiering og gendannelse, som hjælper med at beskytte dine data og andre vigtige filer mod katastrofale hændelser, f.eks. tyveri, brand eller naturkatastrofer. Du kan få adgang til Dell DataSafe Online på din computer ved hjælp af en konto med en tilhørende -adgangskode.

Du kan finde flere oplysninger på **delldatasafe.com**. Sådan planlægger du sikkerhedskopiering:

- **1.** Dobbeltklik på ikonet for Dell DataSafe Online v på proceslinjen.
- **2.** Følg vejledningen på skærmen.

## <span id="page-33-0"></span>**Problemløsning**

Dette afsnit indeholder oplysninger om fejlfinding af problemer på computeren. Hvis du ikke kan løse problemet ved hjælp af de efterfølgende anvisninger, kan du finde flere oplysninger under "Brug af supportværktøjer" på side [39](#page-40-1) eller "Kontakt Dell" på side [63](#page-64-1).

**ADVARSEL:Computerens dæksel må kun fjernes af uddannede servicemedarbejdere. Se** *Servicehåndbog* **på support.dell.com/manuals for at få udvidet servicevejledning.**

## **Bipkoder**

Computeren kan udsende en serie af bip under start, hvis der er fejl eller problemer. Denne række bip, også kaldet en bipkode, identificerer et problem. Skriv bipkoden ned, og kontakt Dell (se "Kontakt Dell" på side [63](#page-64-1)).

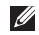

**BEMÆRK!** Hvis du vil udskifte dele, kan du finde flere oplysninger i Servicehåndbogen på **support.dell.com/manuals**.

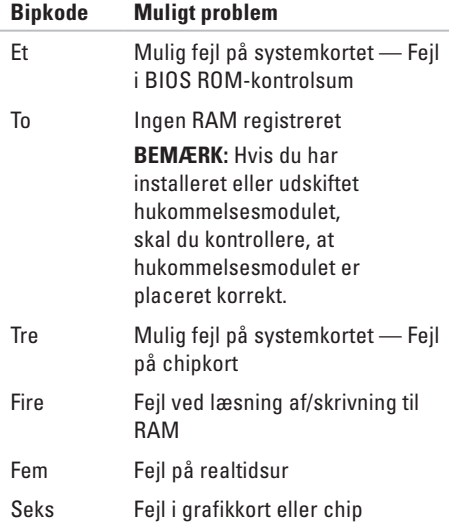

## <span id="page-34-0"></span>**Netværksproblemer**

#### **Trådløse forbindelser**

**Hvis netværksforbindelsen er afbrudt** — Den trådløse router er offline, eller den trådløse funktion er blevet deaktiveret på computeren.

- • Kontroller, at den trådløse router er tændt og sluttet til datakilden (kabelmodem eller netværkshub).
- • Opret forbindelse til den trådløse router igen (se "Opsætning af en trådløs forbindelse" på side [19](#page-20-1)).

#### **Kabelbaserede forbindelser**

#### **Hvis netværksforbindelsen afbrydes** —

- • Kontroller, at kablet er tilsluttet, og at det ikke er beskadiget.
- • Kontroller status på forbindelsesindikatoren.

Forbindelsesindikatoren på det integrerede netværksstik gør det muligt at kontrollere, at forbindelsen fungerer, samt at få vist oplysninger om status:

- • Slukket Computeren kan ikke finde en fysisk forbindelse til netværket.
- • Grøn Der er en god forbindelse mellem et 10/100 Mbps-netværk og computeren.
- • Orange Der er en god forbindelse mellem et 1000 Mbps netværk og computeren.
- **BEMÆRK!** Forbindelsesindikatoren på netværksstikket gælder kun for en kabelbaseret netværksforbindelse. Forbindelsesindikatoren angiver ikke status for trådløse forbindelser.

## <span id="page-35-0"></span>**Problemer med strømmen**

#### **Hvis strømindikatoren er slukket** —

Computeren er slukket, i dvaletilstand eller modtager ikke strøm.

- • Tryk på tænd/sluk-knappen. Computeren genoptager normal drift, hvis den er slukket eller i dvaletilstand.
- • Sæt AC-adapterkablet i strømstikket på computeren og i stikkontakten.
- • Hvis AC-adapteren er sluttet til en stikdåse, skal du kontrollere, at stikdåsen er sluttet til en stikkontakt, og at der er tændt for den.
- • Omgå strømbeskyttelsesenheder, stikdåser og forlængerledninger for at kontrollere, at computeren tændes, som den skal.
- <span id="page-35-1"></span>• Kontroller, at stikkontakten virker, ved at teste den med et andet apparat, f.eks. en lampe.
- • Hvis problemet fortsætter, skal du kontakte Dell (se "Kontakt Dell" på side [63](#page-64-1))).

#### **Hvis strømindikatoren lyser konstant hvid, og computeren ikke reagerer** — Skærmen er muligvis ikke tilsluttet, eller den er ikke tændt.

- • Kontroller, at skærmen er korrekt tilsluttet Sluk og tænd for den igen.
- • Hvis problemet fortsætter, skal du kontakte Dell (se "Kontakt Dell" på side [63](#page-64-1))).

#### **Hvis strømindikatoren lyser konstant orange** —

- • Computeren er i dvale- eller standbytilstand. Tryk på en tast på tastaturet, flyt den tilsluttede mus, eller tryk på tænd/slukknappen for at genoptage den normale drift.
- • Der er muligvis problemer med systemkortet eller strømforsyningen. Kontakt Dell for at få hjælp (se "Kontakt Dell" på side [63\)](#page-64-1).
#### **Hvis strømindikatoren blinker orange** — Der

er muligvis problemer med systemkortet eller strømforsyningen.

Kontakt Dell for at få hjælp (se "Kontakt Dell" på side [63\)](#page-64-0).

**Hvis du oplever interferens, som forhindrer modtagelse på computeren** — Et uønsket signal afbryder eller blokerer andre signaler og skaber interferens. Mulige årsager til forstyrrelse omfatter:

- • Forlængerledninger til strøm, tastatur og mus.
- • Der er sluttet for mange enheder til en strømskinne.
- • Der er sluttet flere strømskinner til den samme stikkontakt.

## **Problemer med hukommelse**

**Hvis der vises en meddelelse om utilstrækkelig hukommelse** —

- • Gem og luk alle åbne filer, og afslut alle åbne programmer, som du ikke bruger, for at se, om det løser problemet.
- • Du kan finde oplysninger om minimumkravene til hukommelse i dokumentationen til softwaren. Installer eventuelt mere hukommelse (se *Servicehåndbogen* på **support.dell.com/manuals**).
- • Sæt hukommelsesmodulerne i igen (se *Servicehåndbog* på **support.dell.com/manuals**) for at sikre, at computeren kommunikerer med hukommelsen.
- • Hvis problemet fortsætter, skal du kontakte Dell (se "Kontakt Dell" på side [63](#page-64-0))).

#### **Problemløsning**

#### **Hvis du oplever andre problemer med hukommelsen** —

- • Kontroller, at du følger retningslinjerne for installation af hukommelse (se *Servicehåndbogen* på **support.dell.com/manuals**).
- • Kontroller, at hukommelsesmodulet er kompatibelt med computeren. Computeren understøtter DDR3-hukommelse. Du kan finde flere oplysninger om, hvilken type hukommelse, computeren understøtter, under "Specifikationer" på side [66.](#page-67-0)
- • Kør Dell Diagnostics (se "Dell Diagnostics" på side [43\)](#page-44-0).
- • Sæt hukommelsesmodulerne i igen (se *Servicehåndbog* på **support.dell.com/manuals**) for at sikre, at computeren kommunikerer med hukommelsen.
- • Hvis problemet fortsætter, skal du kontakte Dell (se "Kontakt Dell" på side [63](#page-64-0))).

## <span id="page-37-0"></span>**Problemer med fastfrysning og softwareproblemer**

**Hvis computeren ikke starter** — Kontroller, at strømkablet er sluttet korrekt til computeren og stikkontakten.

**Hvis et program holder op med at reagere** — Afslut programmet:

- **1.** Tryk på <Ctrl><Skift><Esc> samtidig.
- **2.** Klik på **Programmer**.
- **3.** Klik på det program, som ikke længere reagerer
- **4.** Klik på **Afslut job**.

**Hvis et program går ned gentagne gange** — Se dokumentationen til softwaren. Fiern eventuelt programmet, og installer det igen.

**BEMÆRK!** Installationsoplysninger  $\mathscr{M}$ for software er normalt indeholdt i dokumentationen til softwaren eller på en cd.

#### **Hvis computeren holder op med at svare, eller der vises et ensfarvet blåt skærmbillede** —

#### **FORSIGTIG! Du kan miste data, hvis du ikke kan lukke operativsystemet.**

Hvis computeren ikke svarer, når du trykker på en tast på tastaturet eller bevæger musen, skal du trykke på tænd/sluk-knappen og holde den nede i 8-10 sekunder, indtil computeren slukkes. Genstart derefter computeren.

#### **Hvis et program er udviklet til et tidligere Microsoft Windows-operativsystem** —

Kør guiden Programkompatibilitet. Guiden Programkompatibilitet konfigurerer et program, så det kører i et miljø, der svarer til en tidligere version af et Microsoft® Windows® operativsystemmiljø.

#### Windows® 7:

- **1.** Klik på **Start** → **Kontrolpanel**→ **Programmer**→ **Brug et ældre program med denne version af Windows**.
- **2.** Klik på **Næste** på velkomstsskærmbilledet.
- **3.** Følg vejledningen på skærmen.

#### Windows Vista®:

- **1.** Klik på **Start** → **Kontrolpanel**→ **Programmer**→ **Brug et ældre program med denne version af Windows**.
- **2.** Klik på **Næste** på velkomstsskærmbilledet.
- **3.** Følg vejledningen på skærmen

#### **Problemløsning**

#### **Hvis du oplever andre softwareproblemer** —

- • Start med at sikkerhedskopiere dine filer.
- • Undersøg harddisken eller cd'erne for virus ved hjælp af et virusscanningsprogram.
- • Gem og luk alle åbne filer eller programmer, og luk computeren fra menuen **Start** .
- • Se dokumentationen til softwaren, eller kontakt softwareproducenten for at få oplysninger om fejlfinding:
	- Kontroller, at programmet er kompatibelt med det operativsystem, der er installeret på computeren.
	- Kontroller, at computeren opfylder de minimumkrav til hardwaren, som er en forudsætning for at køre softwaren. Du kan finde flere oplysninger i dokumentationen til softwaren.
- Kontroller, at programmet er installeret og konfigureret rigtigt.
- Kontroller, at enhedsdriverne ikke er i konflikt med programmet.
- Fjern eventuelt programmet, og installer det igen.

# **Brug af supportværktøjer**

## **Dell Support Center**

Dell Support Center hjælper dig med at finde den service og support samt de systemspecifikke oplysninger, du har brug for.

Klik på ikonet på proceslinjen for at starte programmet.

Computerens modelnummer, servicekode, ekspresservicekode og kontaktoplysninger til service vises på startsiden for **Dell Support Center**.

Startsiden indeholder også links, som giver adgang til følgende:

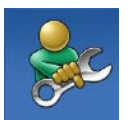

**Selvhjælp** (fejlfinding, sikkerhed, systemydeevne, netværk/internet, sikkerhedskopiering/ gendannelse og Windowsoperativsystem)

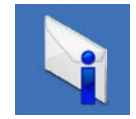

**Advarsler** (tekniske supportadvarsler, som er relevante for computeren)

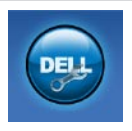

**Assistance fra Dell** (teknisk support med DellConnect™, kundeservice, undervisning og selvstudier, praktisk hjælp med Solution Station™ og onlinescanning med PC CheckUp)

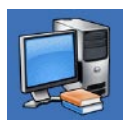

#### **Om dit system**

(systemdokumentation, garantioplysninger, systemoplysninger opgraderinger og tilbehør)

Du kan få flere oplysninger om **Dell Support Center** og de tilgængelige supportværktøjer ved at klikke på fanen **Services** på **support.dell.com**.

## <span id="page-41-0"></span>**My Dell Downloads**

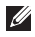

**BEMÆRK!** My Dell Downloads er muligvis ikke tilgængelig i alle områder.

Nogle af de programmer, som er forudinstalleret på din nye computer, omfatter ikke en sikkerhedskopierings-cd eller -dvd. Disse programmer er tilgængelige på My Dell Downloads. På dette websted kan du hente tilgængelige programmer med henblik på geninstallation eller oprettelse af et separat sikkerhedskopieringsmedie.

Sådan tilmelder du dig og bruger My Dell Downloads:

- **1.** Gå til **downloadstore.dell.com/media**.
- **2.** Følg vejledningen på skærmen for at tilmelde dig og hente programmet.
- **3.** Geninstaller softwaren, eller opret et sikkerhedskopieringsmedie til fremtidig brug.

## **Systemmeddelelser**

I tilfælde af problemer eller fejl på computeren får du muligvis vist en systemmeddelelse, som kan hjælpe dig med at finde årsagen til problemet og løse det.

**BEMÆRK!** Hvis den meddelelse, du får vist, ikke findes i nedenstående eksempler, kan du finde flere oplysninger i dokumentationen til operativsystemet eller til det program, der kørte, da meddelelsen blev vist. Du kan også se Dell Teknologiguide på harddisken eller på **support.dell.com/manuals** eller se "Kontakt Dell" på side [63](#page-64-0) for at få hjælp.

**Alert! (Alarm) Previous attempts at booting this system have failed at checkpoint [nnnn] (Tidligere forsøg på at genstarte systemet er fejlet ved kontrolpunkt [nnnn]). Hvis du har brug for hjælp til at løse dette problem, beder vi dig notere dette kontrolpunkt og kontakte Dells tekniske support** — Computeren kunne ikke fuldføre startrutinen tre gange efter hinanden på grund af samme fejl (se "Kontakt Dell" på side [63](#page-64-0) for at få hjælp).

**CMOS checksum error (fejl i CMOS-kontrolsum)** —

Mulig fejl på systemkortet, eller RTC-batteriet er næsten løbet tør for strøm. Batteriet skal udskiftes. Se *Servicehåndbogen* på Dell Supportwebstedet på **support.dell.com/manuals)**, eller kontakt Dell (se under "Kontakt Dell" på side [63\)](#page-64-0).

**CPU fan failure (Fejl i CPU-blæser)** — Der er opstået en fejl i CPU-blæseren. CPU-blæseren skal udskiftes. Se *Servicehåndbogen* på **support.dell.com/manuals**

**Hard-disk drive failure (Harddiskfejl)** — Mulig harddiskfejl under HDD POST. Se "Kontakt Dell" på side [63](#page-64-0) for at få hjælp.

**Hard-disk drive read failure (Fejl ved læsning fra harddisk)** — Mulig harddiskfejl under starttest af harddisk. Se "Kontakt Dell" på side [63](#page-64-0) for at få hjælp.

**Keyboard failure (Tastaturfejl)** — Udskift tastaturet eller undersøg, om kablet sidder løst.

**No boot device available (Ingen startenhed tilgængelig)** — Der er ingen startpartition på harddisken, harddiskens kabel er løst, eller der findes ingen startenhed.

- Hvis du bruger harddisken som startenhed, skal du kontrollere, at kablerne er tilsluttet, og at drevet er installeret korrekt og partitioneret som startenhed.
- • Gå til System Setup (Systemopsætning), og kontroller, at startsekvensoplysningerne er korrekte. Se Servicehåndbogen på **support.dell.com/manuals**

#### **No timer tick interrupt** (Ingen

timertaktslagsafbrydelse) — Der er muligvis en funktionsfejl i en chip på systemkortet, eller der kan være fejl på bundkortet. Se Servicehåndbogen på Dell Support-webstedet på **support.dell.com/manuals)**, eller kontakt Dell (se under "Kontakt Dell" på side [63\)](#page-64-0).

**Brug af supportværktøjer**

#### **USB over current error (USB-strømfejl)** — Fjern

USB-enheden. USB-enheden skal bruge mere strøm for at fungere korrekt. Slut en ekstern strømkilde til USB-enheden. Hvis enheden har to USB-kabler, kan du også tilslutte begge kabler.

**NOTICE - Hard Drive SELF MONITORING SYSTEM has reported that a parameter has exceeded its normal operating range. (BEMÆRK – Harddiskens SELVOVERVÅGNINGSSYSTEM har rapporteret, at en parameter har overskredet sit normale driftsområde). Dell recommends that you back up your data regularly (Dell anbefaler, at du sikkerhedskopierer dine data med jævne mellemrum). A parameter out of range may or may not indicate a potential hard drive problem** (En parameter uden for sit område angiver muligvis et potentielt harddiskproblem) — S.M.A.R.T-fejl, mulig fejl på harddiskdrev. Se "Kontakt Dell" på side [63](#page-64-0) for at få hjælp.

## **Hardware Troubleshooter (Hardwarefejlfinding)**

Hvis en enhed enten ikke registreres under konfigurationen af operativsystemet, eller hvis den registreres, men ikke er konfigureret korrekt, kan du løse problemet ved hjælp af **Hardware Troubleshooter**.

Sådan starter du Hardware Troubleshooter:

- **1.** Klik på **Start ↔ Hjælp og support**.
- **2.** Skriv hardware troubleshooter i søgefeltet, og tryk på <Enter> for at starte søgningen.
- **3.** Vælg den valgmulighed, der bedst beskriver problemet, på listen med søgeresultaterne, og udfør de resterende fejlfindingstrin.

## <span id="page-44-0"></span>**Dell Diagnostics**

Hvis du oplever et problem med computeren, skal du udføre de fejlfindingstrin, der er beskrevet under "Problemer med fastfrysning og software" på side [36](#page-37-0), og køre Dell Diagnostics, før du kontakter Dell for at få teknisk assistance.

Det anbefales, at du udskriver disse procedurer, før du begynder.

- **BEMÆRK!** Dell Diagnostics fungerer kun på Dell-computere.
- **BEMÆRK!**Disken Drivers and Utilities  $\mathscr{M}$ (Drivere og værktøjer) følger muligvis ikke med computeren.

Se afsnittet Systeminstallation i *Servicehåndbog* for at se computerens konfigurationsinformation, samt for at sikre, at den enhed, som du vil teste, er vist i systeminstallationsprogrammet og er aktiv.

Start Dell Diagnostics fra harddisken eller fra disken Drivers and Utilities (Drivere og værktøjer).

### **Start af Dell Diagnostics fra harddisken.**

Dell Diagnostics findes på en skjult partition med diagnosticeringsværktøjet på harddisken.

- $\mathbb{Z}$ **BEMÆRK!** Hvis der ikke vises noget skærmbillede på computeren, skal du kontakte Dell (se "Kontakt Dell" på side [63](#page-64-0)).
- **1.** Kontroller, at computeren er sluttet til en stikkontakt, som fungerer korrekt.
- **2.** Tænd (eller genstart) computeren.
- **3.** Tryk på <F12>, så snart DELL™-logoet vises. Vælg **Diagnostics** fra startmenuen, og tryk på <Enter>.

Dette kan starte PSA (Pre-Boot System Assessment) på computeren.

**BEMÆRK!** Hvis du venter for længe, og operativsystemlogoet vises, skal du fortsætte med at vente, indtil du får vist skrivebordet i Microsoft® Windows®, og derefter lukke computeren og prøve igen.

**BEMÆRK!** Hvis du får vist en meddelelse om, at der ikke blev fundet en partition med diagnosticeringsværktøjet, skal du køre Dell Diagnostics fra disken Drivers and Utilities (Drivere og værktøjer).

Hvis PSA startes:

- a. PSA'en går i gang med at køre test.
- b. Hvis PSA'en fuldføres, vises følgende meddelelse: "No problems have been found with this system so far (Der blev ikke fundet problemer med dette system indtil videre). Do you want to run the remaining memory tests? (Vil du gerne køre de resterende hukommelsestest?). This will take about 30 minutes or more (Dette tager 30 minutter eller mere). Do you want to continue? (Vil du fortsætte?) (Recommended) (Anbefales)."
- c. Hvis du oplever hukommelsesproblemer, skal du trykke på <y>, ellers skal du trykke på <n>. Følgende meddelelse vises: "Booting Dell Diagnostic Utility Partition (Starter partitionen med værktøjet Dell Diagnostics). Press any key to continue (Tryk på en vilkårlig tast for at fortsætte)".
- d. Tryk på en vilkårlig tast for at åbne vinduet **Choose An Option** (Vælg en indstilling).

Hvis PSA ikke startes:

Tryk på en tast for at starte Dell Diagnostics fra partitionen med diagnosticeringsværktøjet på harddisken, og gå til vinduet **Choose An Option (Vælg en indstilling)**.

**4.** Vælg den test, du vil køre.

**5.** Hvis der opdages et problem under en test, vises der en meddelelse med en fejlkode og en beskrivelse af problemet. Skriv fejlkoden og beskrivelsen af problemet ned, og kontakt Dell (se "Kontakt Dell" på side [63](#page-64-0)).

- **BEMÆRK!** Computerens servicekode vises øverst i hvert testskærmbillede. Servicekoden hjælper dig med at identificere computeren, når du kontakter Dell.
- **6.** Når testene er fuldført, skal du lukke testskærmbilledet for at vende tilbage til vinduet **Choose An Option** (Vælg en indstilling).
- **7.** Hvis du vil afslutte Dell Diagnostics og genstarte computeren, skal du klikke på **Exit** (Afslut).

### **Start af Dell Diagnostics fra disken Drivers and Utilities (Drivere og værktøjer)**

- **BEMÆRK!**Disken Drivers and Utilities (Drivere og værktøjer) følger muligvis ikke med computeren.
- **1.** Indsæt disken Drivers and Utilities (Drivere og værktøjer).
- **2.** Luk computeren, og genstart den derefter. Tryk straks på <F12>, så snart DELL™-logoet vises.
- **BEMÆRK!** Hvis du venter for længe, og operativsystemlogoet vises, skal du fortsætte med at vente, indtil du får vist skrivebordet i Microsoft® Windows®, og derefter lukke computeren og prøve igen.
- **BEMÆRK!** De næste trin ændrer kun startsekvensen denne ene gang. I forbindelse med den næste start starter computeren i overensstemmelse med de enheder, der er angivet i System Setup (Systemopsætning).

**Brug af supportværktøjer**

- **3.** Når listen med startenheder vises, skal du fremhæve **CD/DVD/CD-RW** og trykke på <Enter>.
- **4.** Vælg indstillingen **Boot from CD-ROM** (Start fra cd-rom) i menuen, som vises, og tryk på <Enter>.
- **5.** Skriv 1 for at starte cd-menuen, og tryk på <Enter> for at fortsætte.
- **6.** Vælg **Run the 32 Bit Dell Diagnostics** (Kør 32-bit Dell Diagnostics) på den nummererede liste. Hvis der er angivet flere versioner, skal du vælge den version, som er relevant for computeren.
- **7.** Vælg den test, du vil køre.
- **8.** Hvis der opdages et problem under en test, vises der en meddelelse med en fejlkode og en beskrivelse af problemet. Skriv fejlkoden og beskrivelsen af problemet ned, og kontakt Dell (se "Kontakt Dell" på side [63](#page-64-0)).
- **BEMÆRK!** Computerens servicekode vises øverst i hvert testskærmbillede. Servicekoden hjælper dig med at identificere computeren, når du kontakter Dell.
- **9.** Når testene er fuldført, skal du lukke testskærmbilledet for at vende tilbage til vinduet **Choose An Option** (Vælg en indstilling).
- **10.** Hvis du vil afslutte Dell Diagnostics og genstarte computeren, skal du klikke på **Exit** (Afslut).
- 11. Fiern disken *Drivers and Utilities* (Drivere og værktøjer).

# **Gendannelse af operativsystemet**

Du kan gendanne operativsystemet på computeren ved at benytte en af følgende fremgangsmåder:

**FORSIGTIG! Hvis du bruger Dell Factory Image Restore eller disken med operativsystemet, slettes alle datafiler på computeren permanent. Det anbefales, at du sikkerhedskopierer datafilerne, før du bruger disse muligheder.**

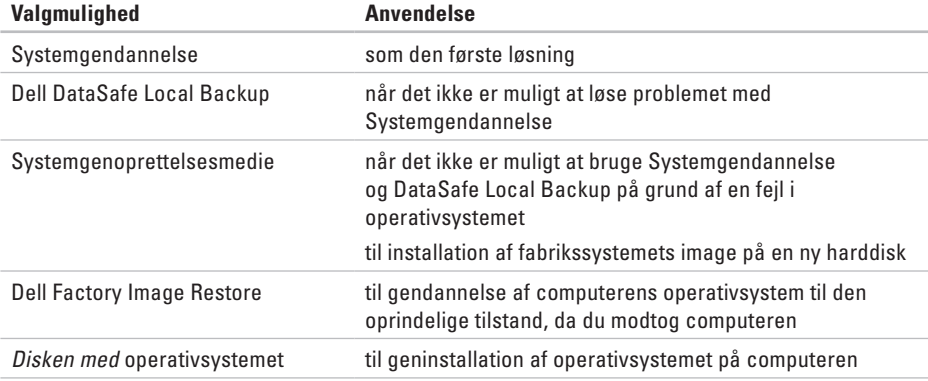

**BEMÆRK!** Disken med operativsystemet følger muligvis ikke med computeren.

## **Systemgendannelse**

Windows-operativsystemerne giver mulighed for Systemgendannelse, hvilket gør det muligt at sætte computeren tilbage til en tidligere driftstilstand (uden at datafilerne bliver påvirket), hvis ændringer af hardware, software eller andre systemindstillinger har efterladt computeren i en uønsket driftstilstand. Det er muligt at fortryde alle ændringer, som foretages på computeren, ved hjælp af Systemgendannelse.

- **FORSIGTIG!Foretag regelmæssig sikkerhedskopiering af dine datafiler. Systemgendannelse hverken overvåger eller gendanner datafilerne.**
- **BEMÆRK!** Fremgangsmåderne i dette  $\mathscr{M}$ dokument er skrevet til standardvisningen i Windows, og derfor passer de muligvis ikke, hvis du har indstillet din Dell™ computer til Windows klassisk visning.

### **Start af Systemgendannelse**

**1.** Klik på **Start** .

- **2.** Skriv Systemgendannelse i søgefeltet, og tryk på <Enter>.
- **BEMÆRK!** Vinduet **Brugerkontokontrol** vises muligvis. Hvis du har administratorrettigheder til computeren, skal du klikke på **Fortsæt**. Ellers skal du kontakte administratoren for at fortsætte med den ønskede handling.
- **3.** Klik på **Næste**, og følg vejledningen på skærmen.

Hvis det ikke er muligt at løse problemet med Systemgendannelse, kan du fortryde den seneste systemgendannelse.

### **Sådan fortryder du den seneste systemgendannelse**

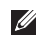

- **BEMÆRK!** Inden du fortryder den seneste systemgendannelse, skal du gemme og lukke alle åbne filer og lukke alle åbne programmer. Undlad at ændre, åbne eller slette filer eller programmer, før systemgendannelsen er fuldført.
- **1.** Klik på **Start** .
- **2.** Skriv Systemgendannelse i søgefeltet, og tryk på <Enter>.
- **3.** Klik på **Fortryd min seneste gendannelse**, og klik på **Næste**.

## **Dell DataSafe Local Backup**

- <span id="page-50-0"></span>**FORSIGTIG! Når du bruger Dell DataSafe Local Backup, slettes eventuelle programmer og drivere, du har installeret på computeren, siden du modtog den, permanent. Opret et sikkerhedskopieringsmedie med de programmer, du har brug for at installere på computeren, før du bruger Dell DataSafe Local Backup. Brug kun Dell DataSafe Local Backup, hvis det ikke er muligt at løse problemet med operativsystemet ved hjælp af Systemgendannelse.**
- **FORSIGTIG! Selvom Dell DataSafe Local Backup er udviklet til at bevare datafilerne på computeren, anbefales det, at du opretter en sikkerhedskopi af dine datafiler, før du bruger Dell DataSafe Local Backup.**
- **BEMÆRK!** Dell DataSafe Local Backup er **U** muligvis ikke tilgængelig i alle områder.
- **BEMÆRK!** Hvis Dell DataSafe Local Backup ikke findes på computeren, kan du gendanne operativsystemet ved hjælp af Dell Factory Image Restore (se "Dell Factory Image Restore" på side [53\)](#page-54-0).

Med Dell DataSafe Local Backup kan du gendanne harddisken til den oprindelige driftstilstand, som computeren havde, da du købte den, uden at slette datafilerne.

Med Dell DataSafe Local Backup kan du gøre følgende:

- • Sikkerhedskopiere computeren og gendanne den til en tidligere driftstilstand
- • Oprette systemgenoprettelsesmedier

### **Dell DataSafe Local Backup Basic**

Sådan gendanner du fabrikssystemets image uden at påvirke datafilerne:

- **1.** Sluk computeren.
- **2.** Fjern alle enheder (f.eks. USB-drev eller printer), som er sluttet til computeren, og fjern eventuel ny intern hardware, du har tilføjet.
- **BEMÆRK!** Undlad at frakoble skærmen, tastaturet, musen eller AC-adapteren.
- **3.** Tænd computeren.
- **4.** Når DELL™ -logoet vises, skal du trykke på <F8> adskillige gange for åbne vinduet **Avancerede startindstillinger**.
- **BEMÆRK!** Hvis du venter for længe, og operativsystemlogoet vises, skal du fortsætte med at vente, indtil du får vist skrivebordet i Microsoft® Windows®, og derefter lukke computeren og prøve igen.
- **5.** Vælg **Reparer computeren**.
- **6.** Vælg **Dell DataSafe Restore and Emergency Backup** (Dell DataSafe-gendannelse og nødsikkerhedskopiering) i menuen **System Recovery Options** (Indstillinger for systemgendannelse), og følg vejledningen på skærmen.
- **BEMÆRK!** Gendannelsesprocessen kan tage en time eller mere, afhængig af størrelsen på de data, der skal gendannes.
- **BEMÆRK!** Du kan finde flere oplysninger i vidensbaseartikel 353560 på **support.dell.com**.

### **Opgradering til Dell DataSafe Local Backup Professional**

**BEMÆRK!** Dell DataSafe Local Backup Professional er muligvis installeret på computeren, hvis du har bestilt det i forbindelse med købet af computeren.

Dell DataSafe Local Backup Professional har en række ekstra funktioner, som du kan bruge til følgende:

- • Sikkerhedskopiering og gendannelse af computeren baseret på filtyper
- • Sikkerhedskopiering af filer til en lokal lagerenhed
- • Planlagte automatiske sikkerhedskopieringer

Sådan opgraderer du til Dell DataSafe Local Backup Professional

- **1.** Dobbeltklik på ikonet for Dell DataSafe Local Backup **på proceslinjen**.
- **2.** Klik på **Upgrade Now!** (Opgrader nu!).
- **3.** Følg vejledningen på skærmen for at fuldføre opgraderingen.

## **Systemgenoprettelsesmedie**

### **FORSIGTIG! Selvom**

**systemgenoprettelsesmediet er udviklet til at bevare datafilerne på computeren, anbefales det, at du opretter en sikkerhedskopi af dine datafiler, før du bruger systemgenoprettelsesmediet.**

Med systemgenoprettelsesmediet, som du har oprettet ved hjælp af Dell DataSafe Local Backup, kan du gendanne harddisken til den oprindelige driftstilstand, som den havde, da du købte computeren, uden at datafilerne på computeren påvirkes.

Brug systemgenoprettelsesmediet i følgende tilfælde:

- En fejl i operativsystemet bevirker, at det ikke er muligt at bruge de genoprettelsesfunktioner, der er installeret på computeren
- • En fejl på harddisken bevirker, at det ikke er muligt at gendanne data

<span id="page-53-0"></span>Sådan gendanner du fabrikssystemets image på computeren ved hjælp af systemgenoprettelsesmediet:

- **1.** Indsæt disken eller USB-nøglen til systemgenoprettelse, og genstart computeren.
- **2.** Tryk på <F12>, så snart DELL™-logoet vises.
- **BEMÆRK!** Hvis du venter for længe, og operativsystemlogoet vises, skal du fortsætte med at vente, indtil du får vist skrivebordet i Microsoft® Windows®, og derefter lukke computeren og prøve igen.
- **3.** Vælg den relevante startenhed på listen, og tryk på <Enter>.
- **4.** Følg vejledningen på skærmen for at fuldføre gendannelsesprocessen.

### **Dell Factory Image Restore**

- **FORSIGTIG!Brug af Dell Factory Image Restore sletter permanent alle data på harddisken og fjerner alle programmer og drivere, der er installeret, efter at du modtog computeren. Det anbefales, at du sikkerhedskopierer dataene, før du bruger denne mulighed. Brug kun Dell Factory Image Restore, hvis Systemgendannelse ikke løste problemet med operativsystemet.**
- **BEMÆRK!** Dell Factory Image Restore er  $\mathscr U$ muligvis ikke tilgængelig i visse lande eller på visse computere.

**BEMÆRK!** Hvis Dell Factory Image Restore ikke findes på computeren, kan du gendanne operativsystemet ved hjælp af Dell DataSafe Local Backup (se "Dell DataSafe Local Backup" på side [49](#page-50-0)).

Brug kun Dell Factory Image Restore som sidste udvej til gendannelse af operativsystemet. Med denne mulighed gendannes harddisken

<span id="page-54-0"></span>til den driftstilstand, den havde, da du købte computeren. Alle programmer og filer, der er tilføjet, siden du modtog computeren inklusive datafiler — slettes permanent fra harddisken. Datafiler omfatter bl.a. dokumenter, regneark, e-mails, digitale fotos og musikfiler. Om muligt skal du sikkerhedskopiere alle dataene, før du bruger Factory Image Restore.

### **Udførelse af Dell Factory Image Restore**

- **1.** Tænd for computeren.
- **2.** Når DELL™ -logoet vises, skal du trykke på <F8> adskillige gange for åbne vinduet **Avancerede startindstillinger**.
- **BEMÆRK!** Hvis du venter for længe, og operativsystemlogoet vises, skal du fortsætte med at vente, indtil du får vist skrivebordet i Microsoft® Windows®, og derefter lukke computeren og prøve igen.

#### **3.** Vælg **Reparer computeren**.

Vinduet **Indstillinger for systemgenoprettelse** vises.

#### **Gendannelse af operativsystemet**

- **4.** Vælg et tastaturlayout, og klik på **Next** (Næste).
- **5.** Du skal logge på som lokal bruger for at få adgang til genoprettelsesfunktionerne. Du får adgang til kommandoprompten ved at skrive administrator i feltet **Brugernavn** og derefter klikke på **OK**.
- **6.** Klik på **Dell Factory Image Restore** Velkomstskærmbilledet for **Dell Factory Image Restore** vises.
- **BEMÆRK!** Du skal muligvis vælge **Dell Factory Tools** og derefter **Dell Factory Image Restore**, afhængigt af din konfiguration.
- **7.** Klik på **Næste**. Skærmbilledet **Confirm Data Deletion** (Bekræft sletning af data) vises.
- 
- **BEMÆRK!** Hvis du ikke vil fortsætte med Factory Image Restore, skal du klikke på **Cancel** (Annuller).

**8.** Klik på afkrydsningfeltet for at bekræfte, at du ønsker at fortsætte med at genformatere harddisken og gendanne systemsoftwaren til standardindstillingerne, og klik derefter på **Næste**.

Gendannelsesprocessen begynder og kan tage fem minutter eller mere. Der vises en meddelelse, når operativsystemet og de fabriksinstallerede programmer er blevet gendannet til standardindstillingerne.

**9.** Klik på **Udfør** for at genstarte computeren.

# **Få hjælp**

Hvis du oplever problemer med computeren, kan du diagnosticere problemet og udføre fejlfinding ved at benytte følgende fremgangsmåde:

- **1.** Du kan finde oplysninger og procedurer vedrørende problemer på computeren under "Løsning af problemer" på side [32.](#page-33-0)
- **2.** Du kan finde en beskrivelse af fremgangsmåder for kørsel af Dell Diagnostics under "Dell Diagnostics" på side [43.](#page-44-0)
- **3.** Udfyld "Diagnosticeringstjekliste" på side [62](#page-63-0).
- **4.** Få hjælp til installation og fejlfindingsprocedurer i Dells omfattende udbud af onlineservices på Dell Support (**support.dell.com**). Se "Onlinetjenester" på side [57](#page-58-0) for at få vist en mere omfattende oversigt over Dell Support online.
- **5.** Hvis de foregående trin ikke løser problemet, kan du se "Kontakt Dell" på side [63](#page-64-0).
- **BEMÆRK!** Ring til Dell Support fra en  $\mathscr{M}$ telefon ved siden af eller i nærheden af computeren, så supportmedarbejderen kan guide dig gennem eventuelle nødvendige procedurer.
- $\mathbb{Z}$ **BEMÆRK!** Dells system med koder for ekspresservice er muligvis ikke tilgængeligt i alle lande.

Når Dells automatiske telefonsystem beder dig om det, skal du indtaste din ekspresservicekode, så samtalen omstilles direkte til den rette supportmedarbejder. Hvis du ikke har en ekspresservicekode, skal du åbne mappen **Dell Accessories** (Dell-tilbehør), dobbeltklikke på ikonet **Express Service Code** (Ekspresservicekode) og følge anvisningerne.

**BEMÆRK!** Nogle af de efterfølgende services er ikke altid tilgængelige alle steder uden for USA. Kontakt din lokale Dell-repræsentant for at få oplysninger om tilgængeligheden.

**Få hjælp**

## **Teknisk support og kundeservice**

Dells supportservice står til rådighed med svar på dine spørgsmål om Dell-hardware. Vores supportmedarbejdere bruger computerbaseret diagnosticering til at give hurtige og præcise svar.

Se "Inden du ringer" på side [61,](#page-62-0) hvis du har brug for at kontakte Dells supportservice, og se derefter kontaktoplysningerne for dit område, eller gå til **support.dell.com**.

## **DellConnect**

DellConnect™ er et simpelt onlineværktøj, som gør det muligt for en medarbejder fra Dells service- og supportafdeling at få adgang til din computer via en bredbåndsforbindelse, diagnosticere problemet og udbedre det under din overvågning. Du kan få flere oplysninger på **support.dell.com/dellconnect**.

## **Onlineservices**

Du kan få mere at vide om Dell-produkter og -services på følgende websteder:

- • **www.dell.com**
- • **www.dell.com/ap** (kun lande i Sydøstasien/ Stillehavsområdet)
- • **www.dell.com/jp** (kun Japan)
- • **www.euro.dell.com** (kun Europa)
- • **www.dell.com/la** (kun lande i Latinamerika og Caribien)
- • **www.dell.ca** (kun Canada)

Du kan få adgang til Dell Support via følgende websteder og e-mail-adresser:

### **Dell Support-websteder**

- • **support.dell.com**
- • **support.jp.dell.com** (kun Japan)
- • **support.euro.dell.com** (kun Europa)

### <span id="page-58-0"></span>**E-mail-adresser til Dell Support**

- • **mobile\_support@us.dell.com**
- • **support@us.dell.com**
- • **la-techsupport@dell.com** (kun lande i Latinamerika og Caribien)
- • **apsupport@dell.com** (kun asiatiske lande og Stillehavsområdet)

### **E-mail-adresser til Dell-marketing og -salg**

- • **apmarketing@dell.com** (kun asiatiske lande og Stillehavsområdet)
- • **sales\_canada@dell.com** (kun Canada)

### **Anonym FTP (file transfer protocol)**

• **ftp.dell.com**

Log på med brugernavnet: anonymous, og brug din e-mail-adresse som adgangskode.

**Få hjælp**

## **Automatiseret ordrestatustjeneste**

Du kan se status på de Dell-produkter, du har bestilt, ved at gå til **support.dell.com** eller ved at ringe til den automatiske ordrestatusservice. Der afspilles en meddelelse, hvor du bliver bedt om at angive de nødvendige oplysninger til lokalisering og opfølgning på din ordre. Du kan finde oplysninger om, hvilket telefonnummer du skal ringe til i dit område, under "Kontakt Dell" på side [63](#page-64-0).

Hvis du har problemer med din ordre, f.eks. manglende dele, forkerte dele eller forkert fakturering, kan du kontakte Dells kundeservice. Sørg for at have din faktura eller følgeseddel ved hånden, når du ringer. Du kan finde det telefonnummer, du skal ringe til i dit område, under "Kontakt Dell" på side [63.](#page-64-0)

## **Produktoplysninger**

Hvis du har brug for oplysninger om yderligere produkter, der kan fås hos Dell, eller hvis du gerne vil afgive en bestilling, kan du besøge Dells websted på **www.dell.dk**. Du kan finde oplysninger om, hvilket telefonnummer du skal ringe til i dit område, eller hvordan du får kontakt til en salgsspecialist, under "Kontakt Dell" på side [63.](#page-64-0)

### **Returnering af varer til reparation under garantien eller til refundering**

Uanset om du returnerer varer til reparation eller refundering, skal du klargøre dem på følgende måde:

**BEMÆRK!** Husk at sikkerhedskopiere data på harddisken og andre eventuelle lagerenheder i produktet, før du returnerer produktet til Dell. Fjern alle fortrolige, beskyttede og personlige oplysninger samt flytbare medier, f.eks. cd'er og mediekort. Dell er ikke ansvarlig for fortrolige, beskyttede eller personlige data på computeren, for mistede eller beskadigede data eller for beskadigede eller mistede flytbare medier, som måtte følge med returproduktet.

- **1.** Ring til Dell for at få et RMA-nummer, og skriv det tydeligt og synligt uden på kassen. Du kan finde det telefonnummer, du skal ringe til i dit område, under "Kontakt Dell" på side [63](#page-64-0).
- **2.** Vedlæg en kopi af fakturaen og et brev, hvor du beskriver årsagen til, at produktet returneres.
- **3.** Vedlæg en kopi af diagnosticeringstjeklisten (se "Diagnosticeringstjekliste" på side [62\)](#page-63-0), og angiv, hvilke test du har kørt, samt alle de fejlmeddelelser, som Dell Diagnostics har rapporteret (se "Dell Diagnostics" på side [43\)](#page-44-0).
- **4.** Vedlæg eventuelt tilbehør, der hører til den eller de varer, der returneres (AC-adapter, software, vejledninger osv.), hvis du returnerer varen med henblik på refundering.

#### **Få hjælp**

- **5.** Pak det udstyr, der skal returneres, i den originale (eller tilsvarende) emballage.
- **BEMÆRK!**Du skal selv betale forsendelsesomkostningerne. Du er også ansvarlig for at forsikre alle returprodukter, og risikoen for eventuelt tab under transporten til Dell påhviler dig. Pakker, der sendes pr. efterkrav, accepteres ikke.
- 
- **BEMÆRK!**Returvarer, som ikke opfylder et eller flere af ovennævnte krav, vil blive afvist af Dells varemodtagelse og returneret til dig.

## <span id="page-62-0"></span>**Inden du ringer**

**BEMÆRK!** Sørg for at have din ekspresservicekode klar, når du ringer. Denne kode hjælper  $\mathscr{M}$ Dells automatiske supporttelefonsystem med at omstille dit opkald til det relevante sted. Du bliver muligvis også bedt om at oplyse din servicekode.

### **Her finder du servicekoden**

Du finder computerens servicekode på en mærkat i bunden af computeren.

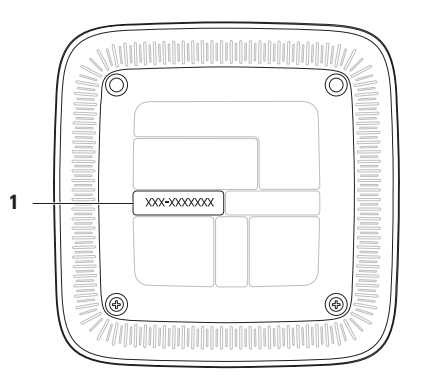

**1** Servicekode/Ekspresservicekode

#### **Få hjælp**

Husk at udfylde diagnosticeringstjeklisten nedenfor. Tænd eventuelt computeren, inden du ringer til Dell for at få hjælp. Ring fra en telefon ved siden af eller i nærheden af computeren. Du bliver muligvis bedt om at skrive nogle kommandoer på tastaturet, videregive detaljerede oplysninger under handlinger eller udføre fejlfindingstrin, der kun er mulige på selve computeren. Sørg for at have dokumentationen til computeren ved hånden.

#### <span id="page-63-0"></span>**Diagnosticeringstjekliste**

- • Navn:
- • Dato:
- • Adresse:
- • Telefonnummer:
- • Servicekode og ekspresservicekode (findes på en mærkat i bunden af computeren):
- • RMA-nummer (hvis Dells supporttekniker har oplyst dig dette nummer):
- • Operativsystem og version:
- • Enheder:
- • Udvidelseskort:
- • Har du forbindelse til et netværk? Ja/Nej
- • Netværk, version og netværksadapter:
- • Programmer og versioner:

I dokumentationen til operativsystemet kan du finde vejledning i, hvordan du identificerer indholdet i computerens startfiler. Hvis der er sluttet en printer til computeren, skal du udskrive alle filerne. Ellers skal du skrive indholdet i alle filerne ned, inden du ringer til Dell.

- • Fejlmeddelelse, bipkode eller diagnosticeringskode:
- • Beskrivelse af problemet og de fejlfindingsprocedurer, du har udført:

## <span id="page-64-0"></span>**Kontakt Dell**

Kunder i USA skal ringe til 800-WWW-DELL (800-999-3355).

**BEMÆRK!** Hvis du ikke har en aktiv  $\mathscr N$ internetforbindelse, kan du finde kontaktoplysninger på kvitteringen, indlægssedlen i pakken, fakturaen eller i Dells produktkatalog.

Dell tilbyder forskellige former for onlinesupport og telefonbaseret support. Tilgængeligheden varierer efter land og produkt, og nogle services er muligvis ikke tilgængelige i dit område.

Sådan kontakter du Dell vedrørende salg, teknisk support eller kundeservice:

- **1.** Gå til **www.dell.com/contactdell**.
- **2.** Vælg dit land eller område.
- **3.** Vælg det relevante service- eller supportlink, alt afhængigt af hvad du har brug for.
- **4.** Vælg den kontaktmetode til Dell, der passer dig bedst.

# **Sådan finder du flere oplysninger og ressourcer**

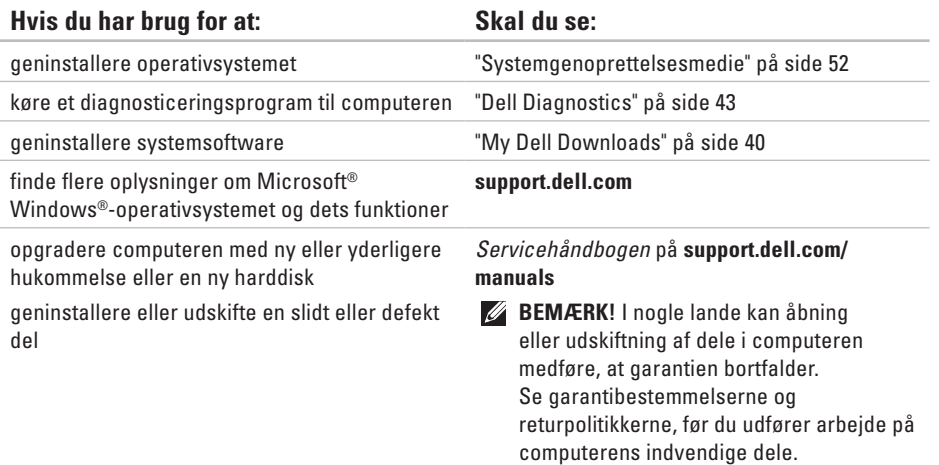

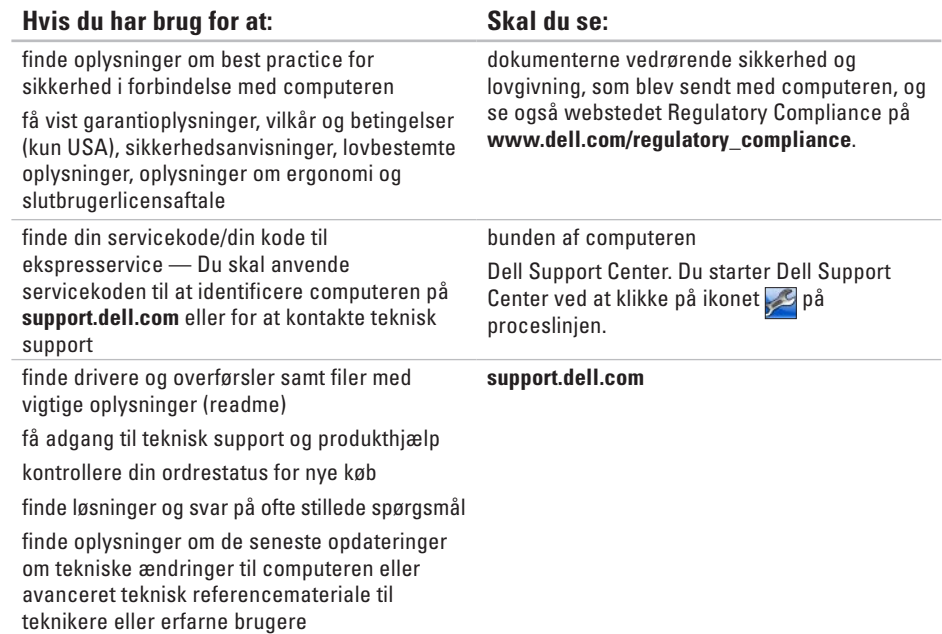

Dette afsnit indeholder grundlæggende oplysninger, som du kan have brug for til konfiguration eller opgradering af computeren eller i forbindelse med driveropdateringer.

**BEMÆRK!** Udvalget varierer muligvis afhængigt af området. Du kan finde flere oplysninger om  $\mathscr{U}$ konfigurationen af din computer i dokumentationen til din computer på følgende sted:

<span id="page-67-0"></span>*Windows® 7*: Start  $\bigoplus$  → Alle programmer→ Dell Help Documentation.

Windows Vista®: Start  $\bigcirc$  → Hiælp og support → Dell EDocs.

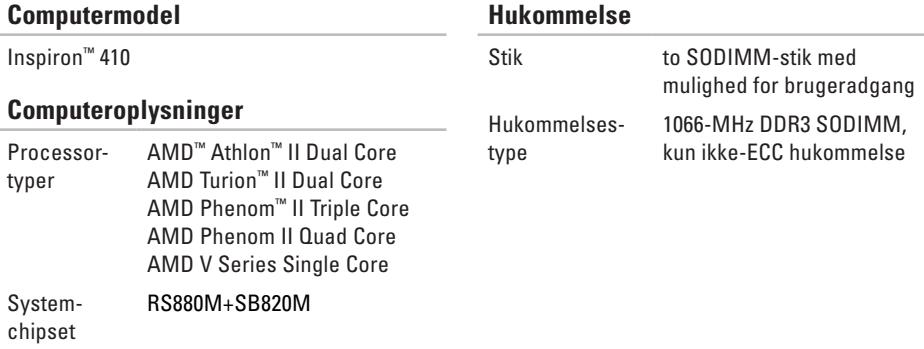

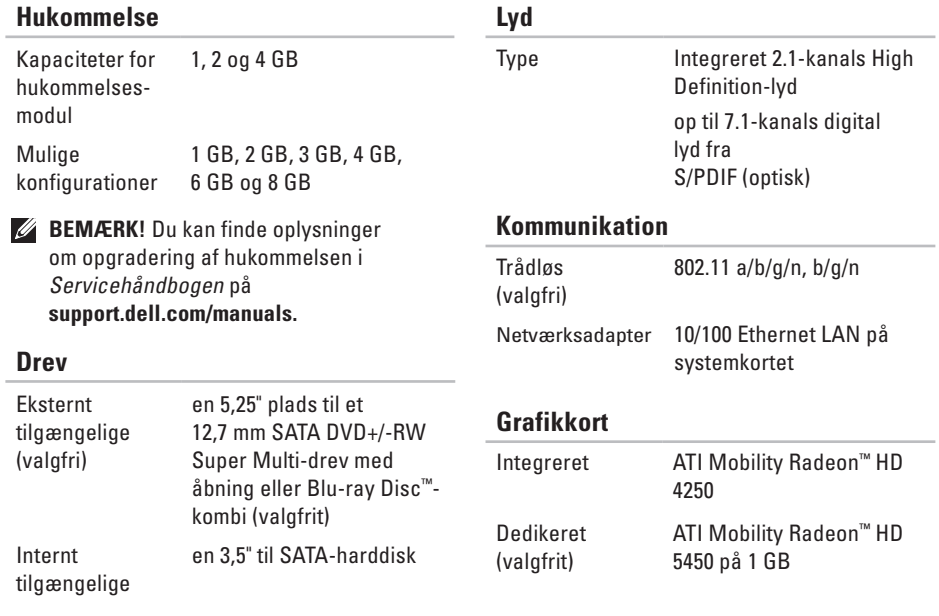

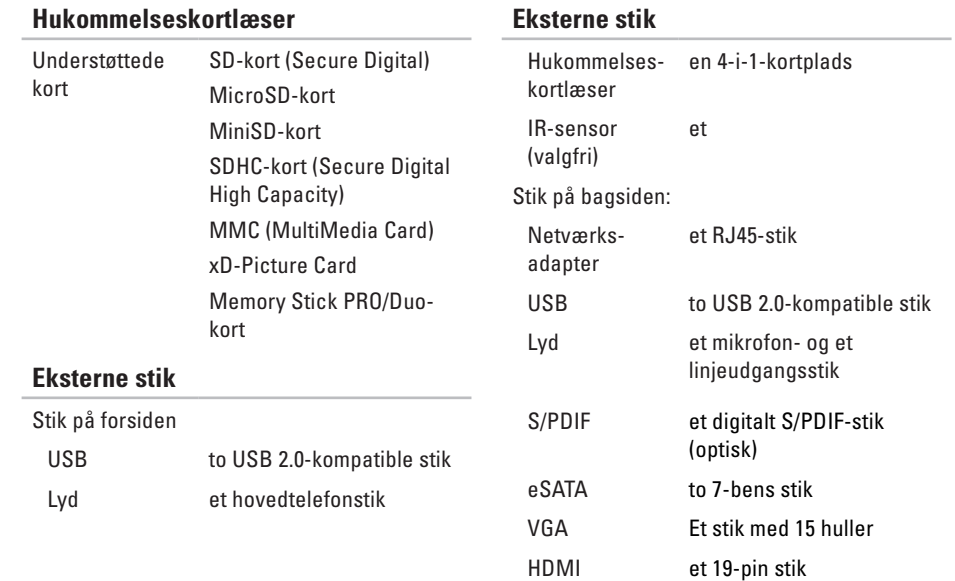

### **AC-adapter**

90 watt (E-serien):

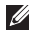

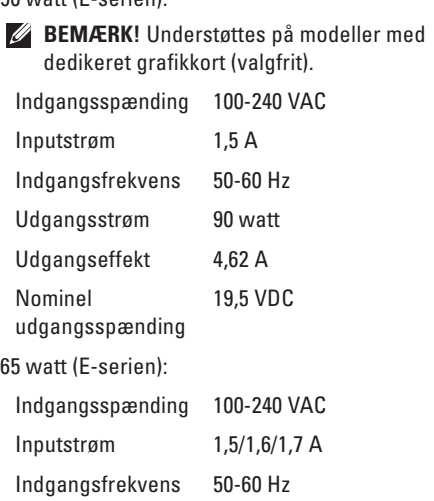

### **AC-adapter**

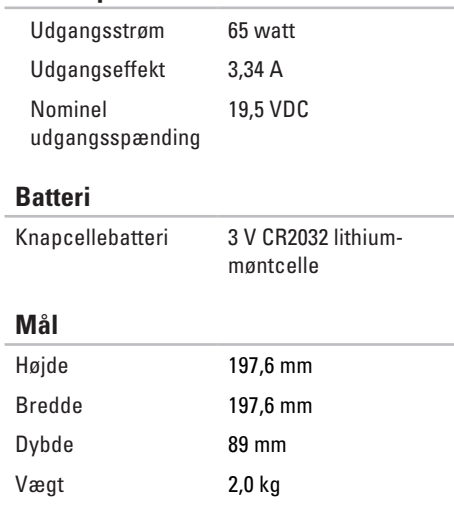

### **Computermiljø**

Temperaturområde:

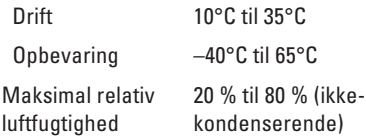

Maksimal vibration (ved anvendelse af et vilkårligt vibrationsspektrum, der simulerer brugermiljøet):

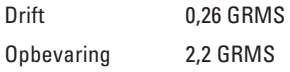

### **Computermiljø**

Maksimalt stød (ved drift — målt med Dell Diagnostics, der kører på harddisken og en 2 ms halv-sinuspuls, ved ikke-drift — målt med harddisken i positionen med hovedet parkeret og en 26 ms halv-sinuspuls):

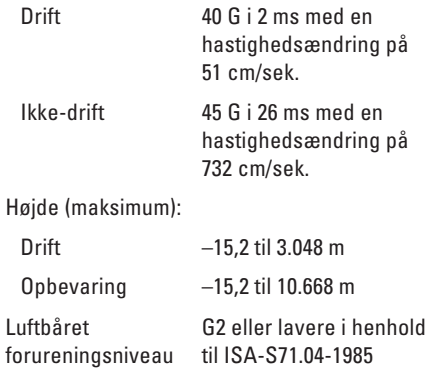
# **Appendiks**

# **Macrovision-produktmeddelelse**

Dette produkt indeholder ophavsretligt beskyttet teknologi, som er beskyttet af amerikanske patenter og andre immaterielle rettigheder tilhørende Macrovision Corporation og andre rettighedshavere. Anvendelse af den ophavsretlige beskyttede teknologi skal ske efter særlig tilladelse fra Macrovision Corporation og er udelukkende til hjemmebrug eller andre begrænsede fremvisningsformål, medmindre der er indhentet særlig tilladelse til andet fra Macrovision Corporation. Det er ikke tilladt at foretage reverse engineering eller adskille produktet.

**Appendiks**

# **Oplysninger vedrørende den officielle mexicanske standard NOM (gælder kun Mexico)**

Følgende oplysninger findes på enheden eller enhederne, som er beskrevet i dette dokument i henhold til kravene for NOM (Official Mexican Standard):

**Importør:**

Dell México S.A. de C.V.

Paseo de la Reforma 2620 – Flat 11°

Col. Lomas Altas

11950 México, D.F.

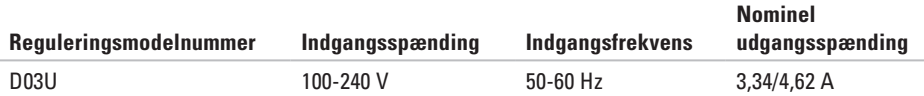

Du finder flere oplysninger i de sikkerhedsoplysninger, som fulgte med din computer.

Du kan finde flere oplysninger om best practice for sikkerhed på webstedet Regulatory Compliance på **www.dell.com/regulatory\_compliance**.

# **Indeks**

## **C**

cd'er, afspilning og oprettelse **2 [9](#page-30-0)** chipset **[6](#page-67-0) 6** computerens funktioner **2 [9](#page-30-0)**

## **D**

DataSafe Local Backup **[4](#page-50-0) 9** DellConnect **5 [6](#page-57-0)** Dell Diagnostics **[4](#page-44-0) 3** Diagnosticeringstjekliste **6 [2](#page-63-0)** drivere og overførsler **6 [5](#page-66-0)** dvd'er, afspille og oprette **2 [9](#page-30-0)**

### **E**

Ekspresservicekode **[5](#page-56-0) 5** e-mail-adresser til teknisk support **5 [7](#page-58-0)** e-mail-adresser til support **5 [7](#page-58-0)** eSATA-stik **[2](#page-28-0) 7**

#### **F**

forsendelse af produkter til returnering eller reparation **[5](#page-60-0) 9** FTP-logon, anonymt **5 [7](#page-58-0)** funktioner set forfra **[2](#page-23-0) 2**

### **G**

gendannelse af fabriksimage **5 [3](#page-54-0)**

## **H**

harddisk type **6 [7](#page-68-0)** hardwareproblemer diagnosticere **[4](#page-43-0) 2**

#### **Indeks**

Hardware Troubleshooter (Hardwarefejlfinding) **[42](#page-43-0)** HDMI-stik **[28](#page-29-0)** Her finder du servicekoden **[61](#page-62-0)** Hukommelseskortlæser **[23](#page-24-0)** hukommelsesproblemer løse **[35](#page-36-0)**

#### indikator for harddiskaktivitet **[28](#page-29-0)** internetforbindelse **[19](#page-20-0)** ISP internetudbyder **[19](#page-20-0)**

## **K**

**I**

Kontakt Dell **[63](#page-64-0)** kundeservice **[56](#page-57-0)**

# **L**

løse problemer **[32](#page-33-0)**

## **N**

netværksforbindelse løse **[33](#page-34-0)** netværksstik placering **[27](#page-28-0)**

#### **O**

optisk lydstik S/PDIF **[27](#page-28-0)** ordrestatus **[58](#page-59-0)**

#### **P**

problemer, løse **[32](#page-33-0)** problemer med strøm, løse **[34](#page-35-0)** processor **[66](#page-67-0)** produkter oplysninger og køb **[58](#page-59-0)**

## **R**

returnering under garantien **[59](#page-60-0)** ringe til Dell **[61](#page-62-0)**

#### **S**

Servicekode **[61](#page-62-0)** skub disken ud **[23](#page-24-0)** skub ud-knap **[23](#page-24-0)** softwarefunktioner **[29](#page-30-0)** softwareproblemer **[36](#page-37-0)** supportwebsteder verden over **[57](#page-58-0)** Systemmeddelelser **[40](#page-41-0)**

## **T**

tænd/sluk-knap og lys **[25](#page-26-0)** teknisk support **[56](#page-57-0)** tilslutte/tilslutning valgfrit netværkskabel **[14](#page-15-0)** trådløs netværksforbindelse **[33](#page-34-0)**

## **U**

understøttelse af hukommelse **[66](#page-67-0)**  $USR 20$ stik på bagsiden **[27](#page-28-0)** stik på forsiden **[23](#page-24-0)**

#### **W**

**Windows** guiden Programkompatibilitet **[37](#page-38-0)** Windows, geninstallation **[47](#page-48-0)**

Trykt i Irland

www.dell.com | support.dell.com

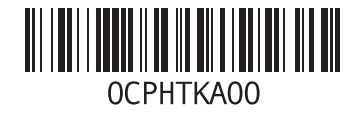